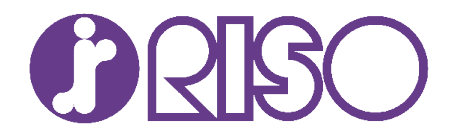

## RISO FW / GD Series Scan to Network Folder (SMB) Setup Guide

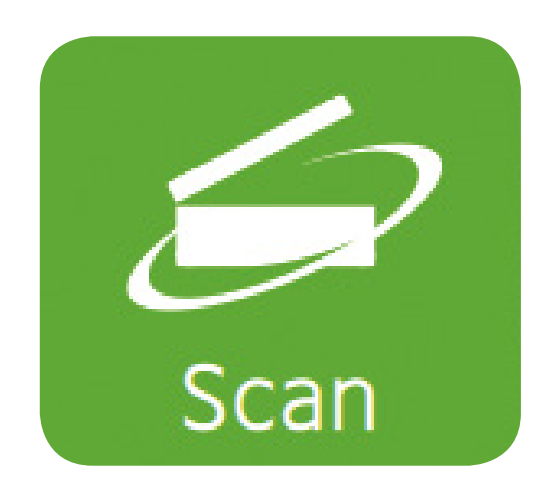

RISO UK Ltd

## **Scan to folder SMB (UNC)**

The RISO ComColor FW and GD Series support scanning to (SMB) shared folders compatible with operating systems such as Microsoft Windows.

## **Requirements for Scan to SMB are:**

- A folder must be shared from a compatible operating system to the LAN.
- The shared folder must be accessible by the RISO device(s).
- The shared folder must have a user account assigned with creation/write rights (the RISO device will use this account to scan files into the folder).
- 1. Using a web browser, connect to the RISO ComColor web console interface.

 $\binom{1}{2}$  http://192.168.1.123

File Edit View Favorites Tools

RISO Console

Admin

vord

a) Open your chosen web browser (Firefox, Chrome, IE etc.) and enter **http://** followed by the **IP Address** of the RISO FW in the address bar.

 $\overline{\circ}$ 

 $\frac{SystemInfo}{}$  > Consumable

**Remaining Amount of Ink:** 

**Consumables** 

Help

RISO Console

The status of the machine and the remaining amount of ink and paper can be checked

Model:ComColor FW5230

Example:

b) Login in as **Admin** using an Admin account & password.

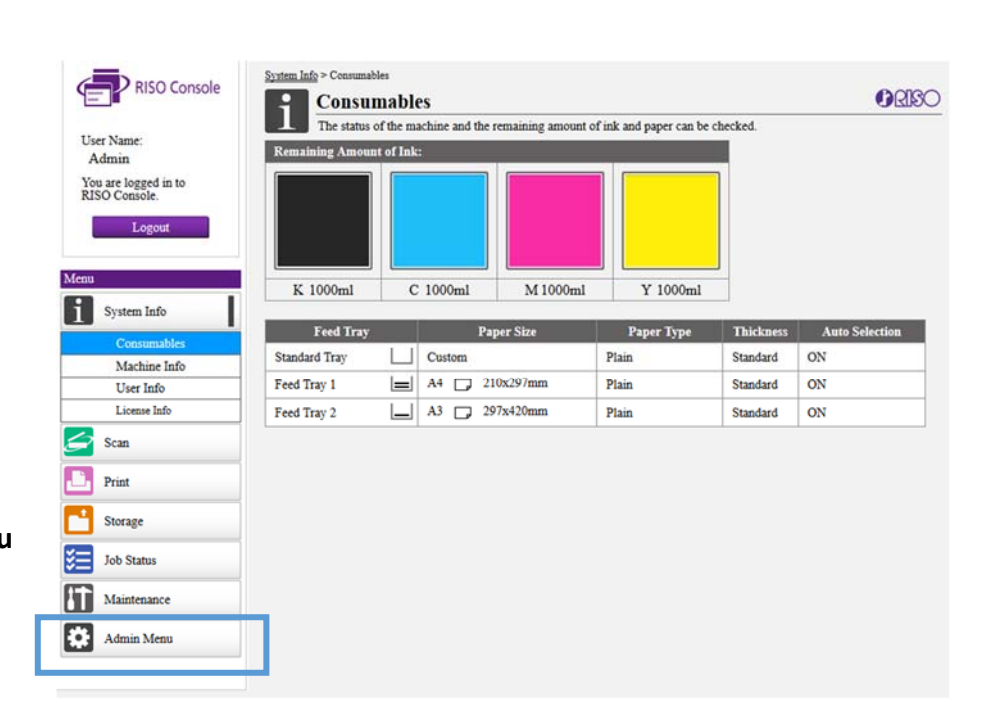

c) Select: **Admin Menu**

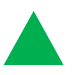

d) From the Admin Menu select: **System**

**e)** From the list of menu items on the right,

**Network Setting** 

select:

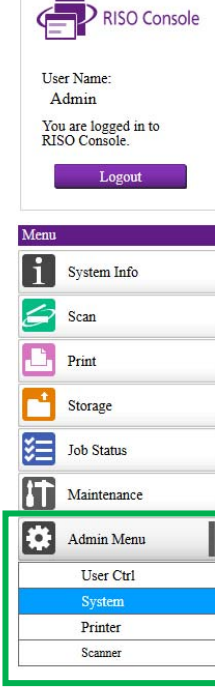

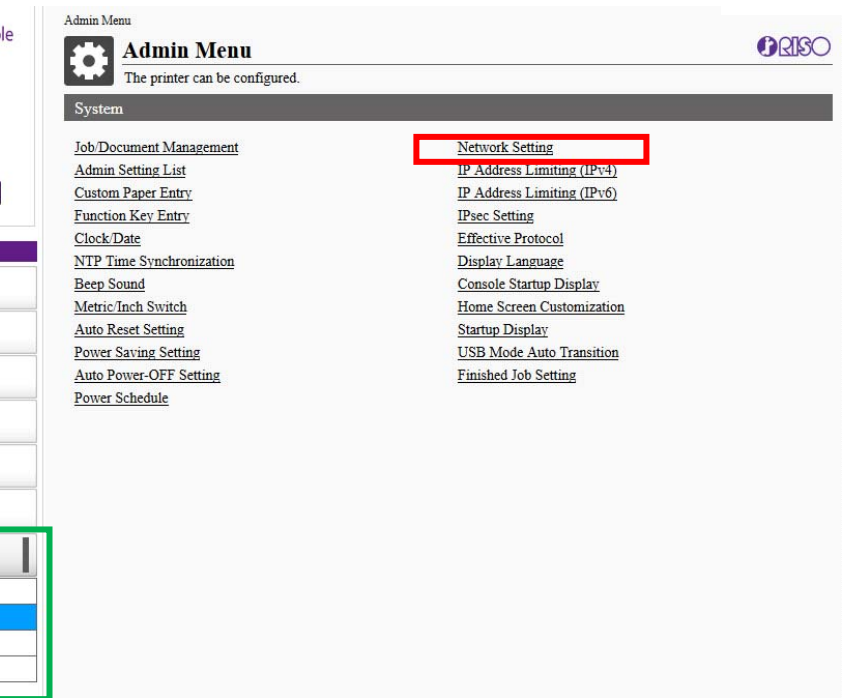

f) If the RISO is to be used on a LAN with a Windows domain, enter the FQDN name as required.

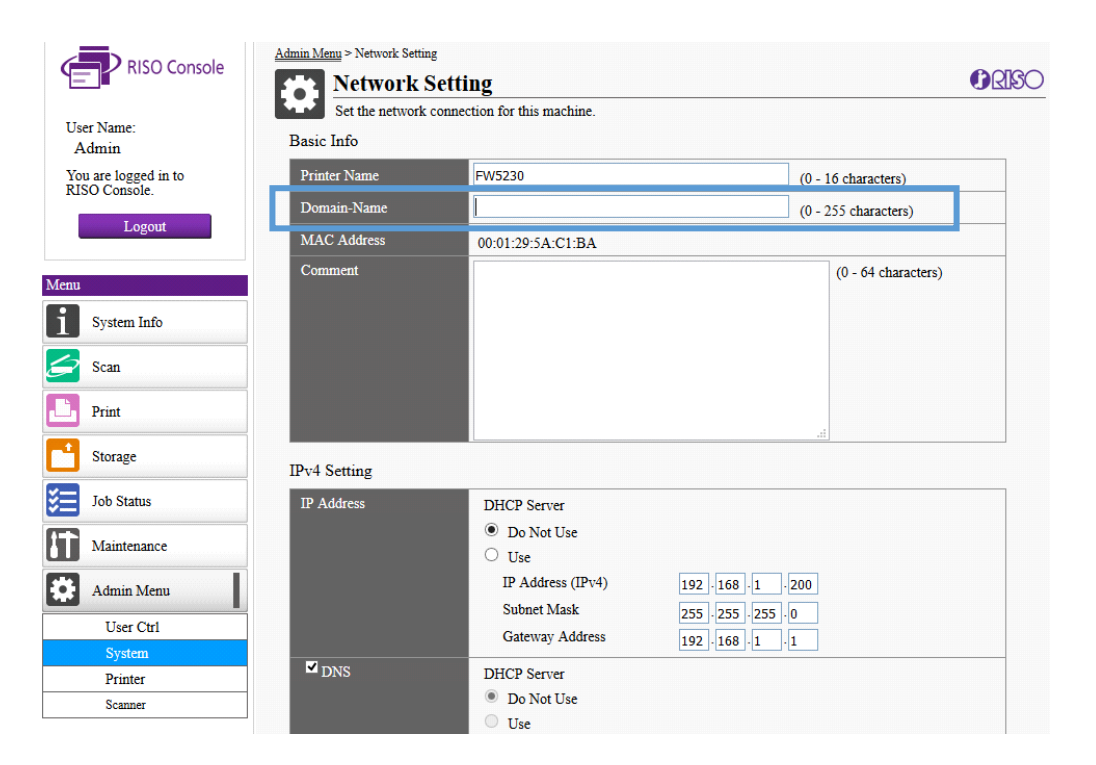

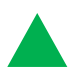

## g) For example: *mydomain.company.uk*

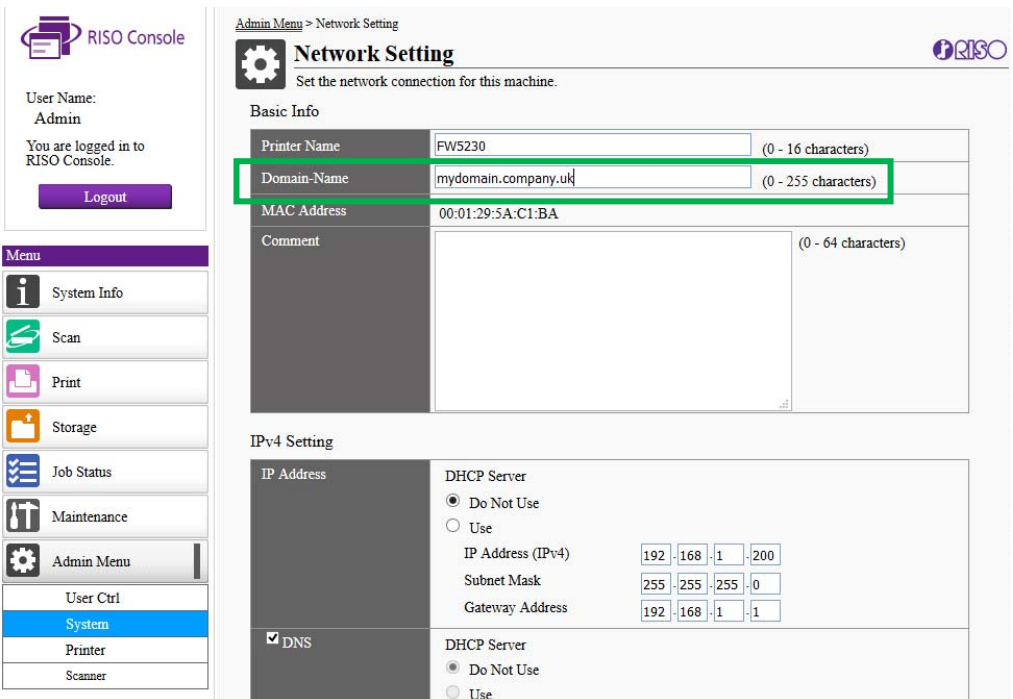

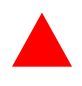

h) From the Menu **Scanner**

select:

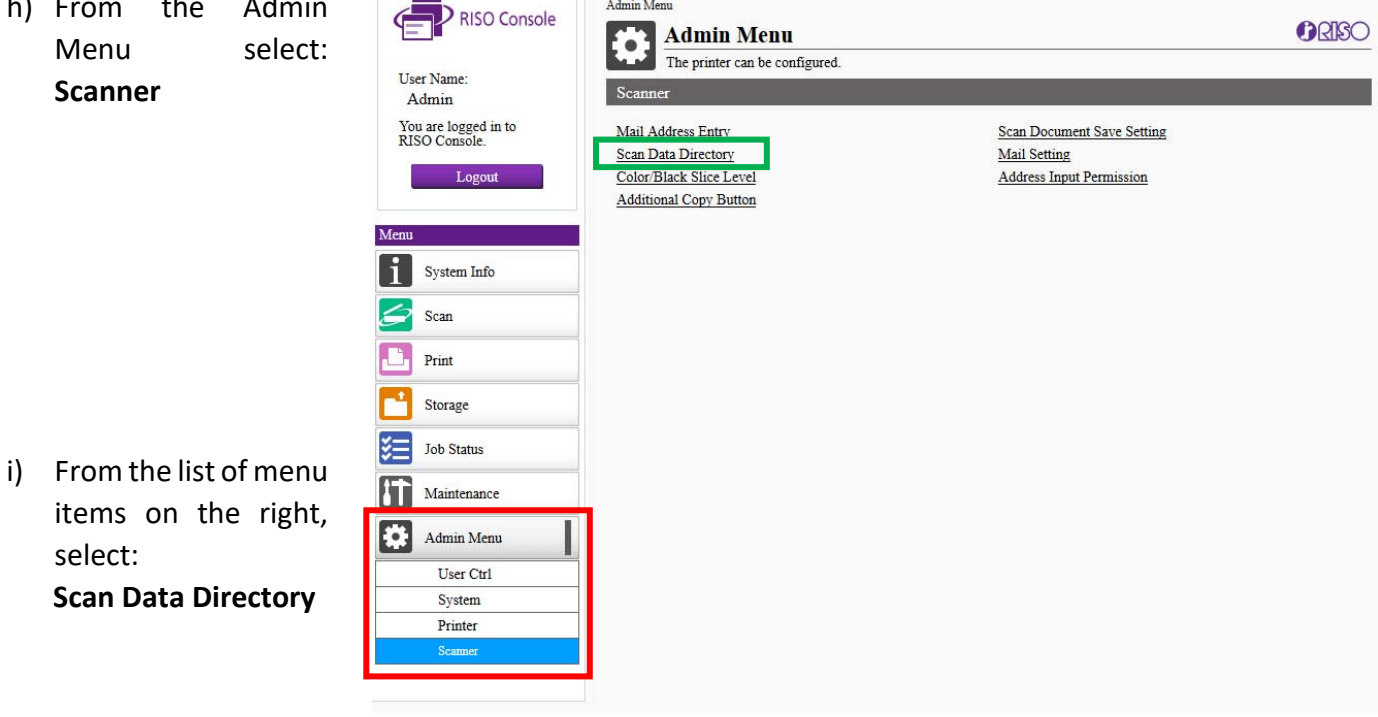

j) Select **Add** to create a new scan destination.

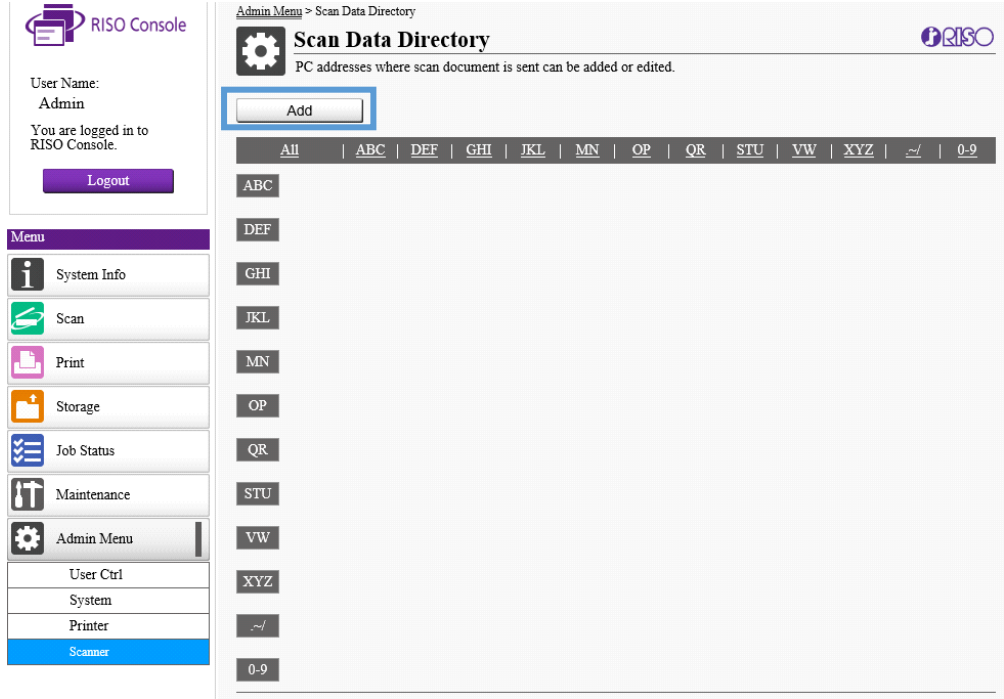

k) This will open the Add PC address window.

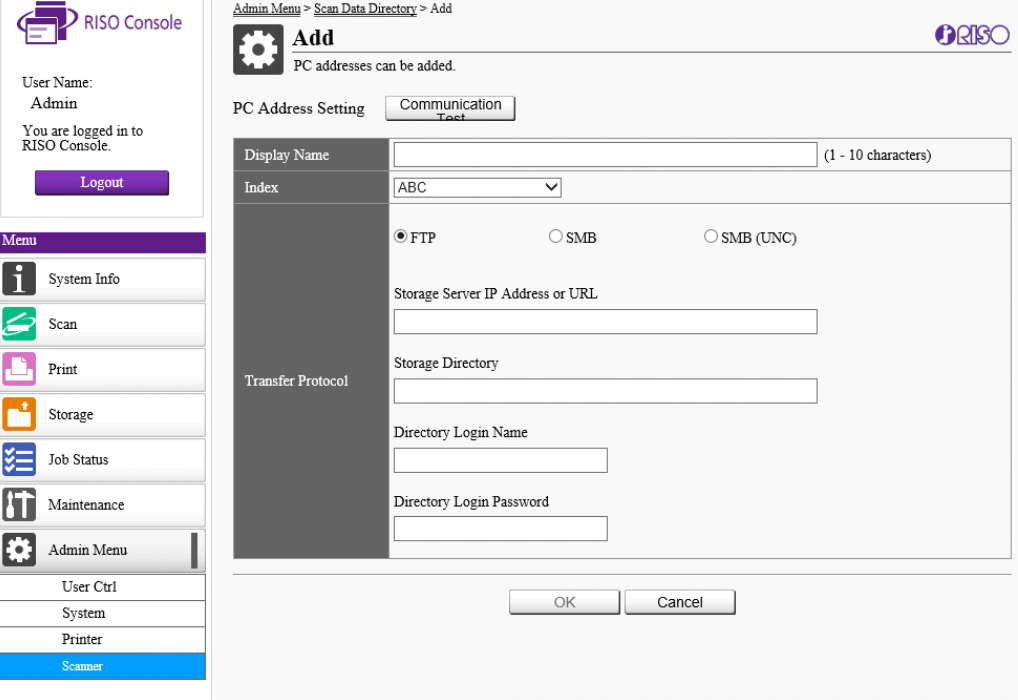

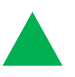

l) Enter the appropriate details for your scan type and destination.

*[The storage Directory should be created in advance & shared to the LAN].* 

**It may be necessary to use the IP Address of the destination Server/PC instead on the computer name.** 

- 
- m) Enter the username and password with credentials to scan files to the chosen folder.

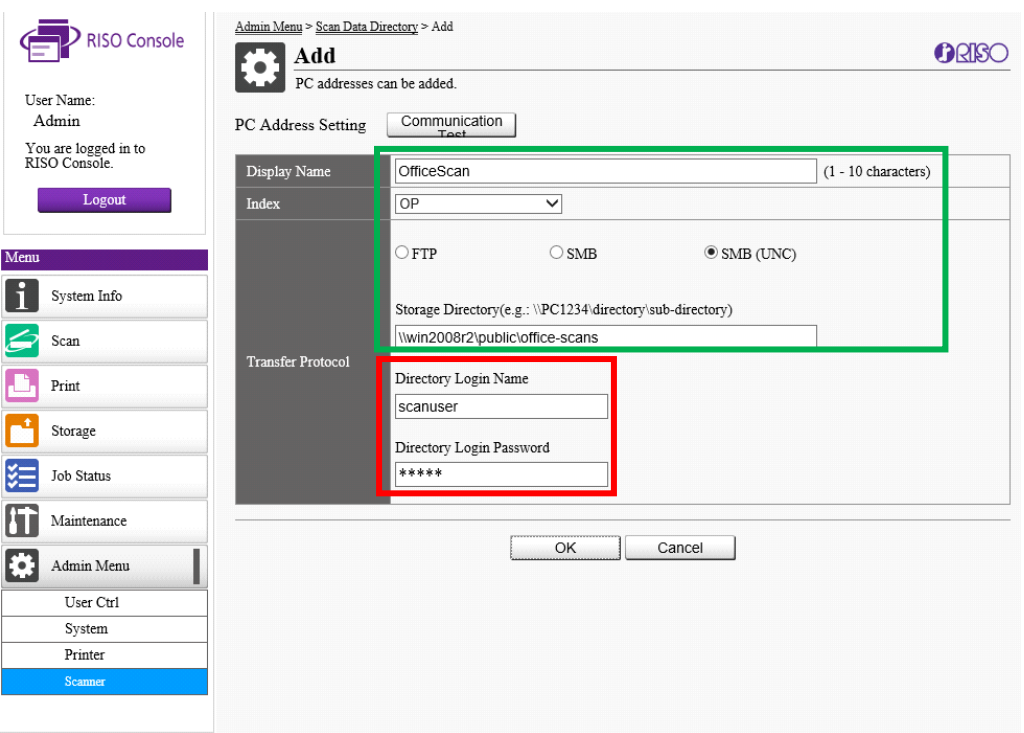

**NB:** If the FQDN domain was NOT entered in the previous step, enter the username preceding with the domain name. **For example:** *mydomain\username***.** 

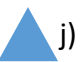

j) Perform a **Communication Test**

> If successful, press OK to save the settings.

 If unsuccessful, check the settings and try again.

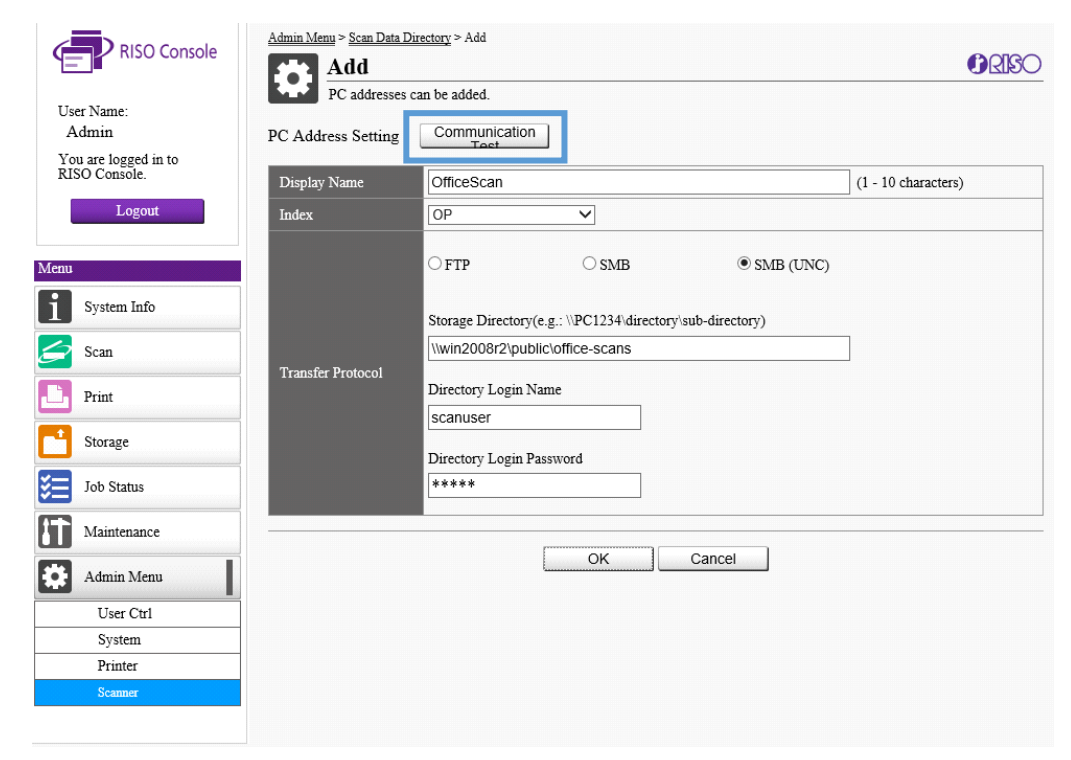

k) Once the Scan Destination has been saved, logout of the Web Console Interface and perform a test scan to check all is working as expected.

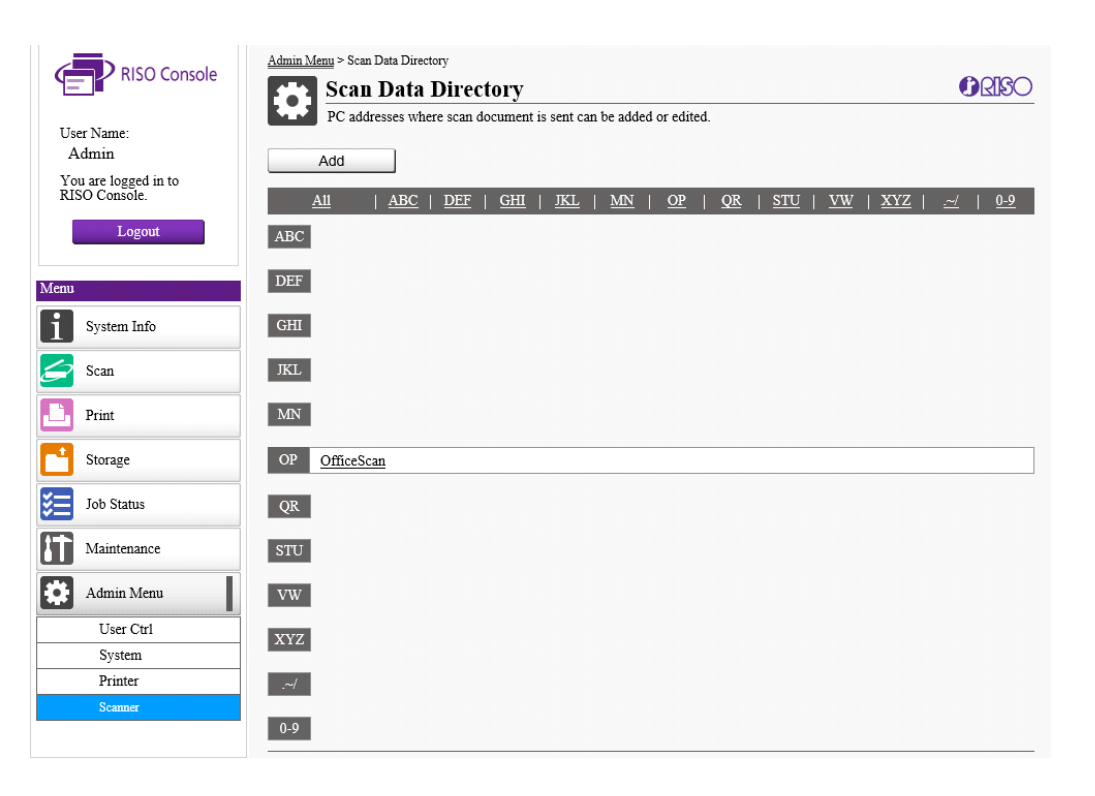

2) To perform a Scan to SMB test on the RISO ComColor, go to the Home Screen of the LCD control panel:

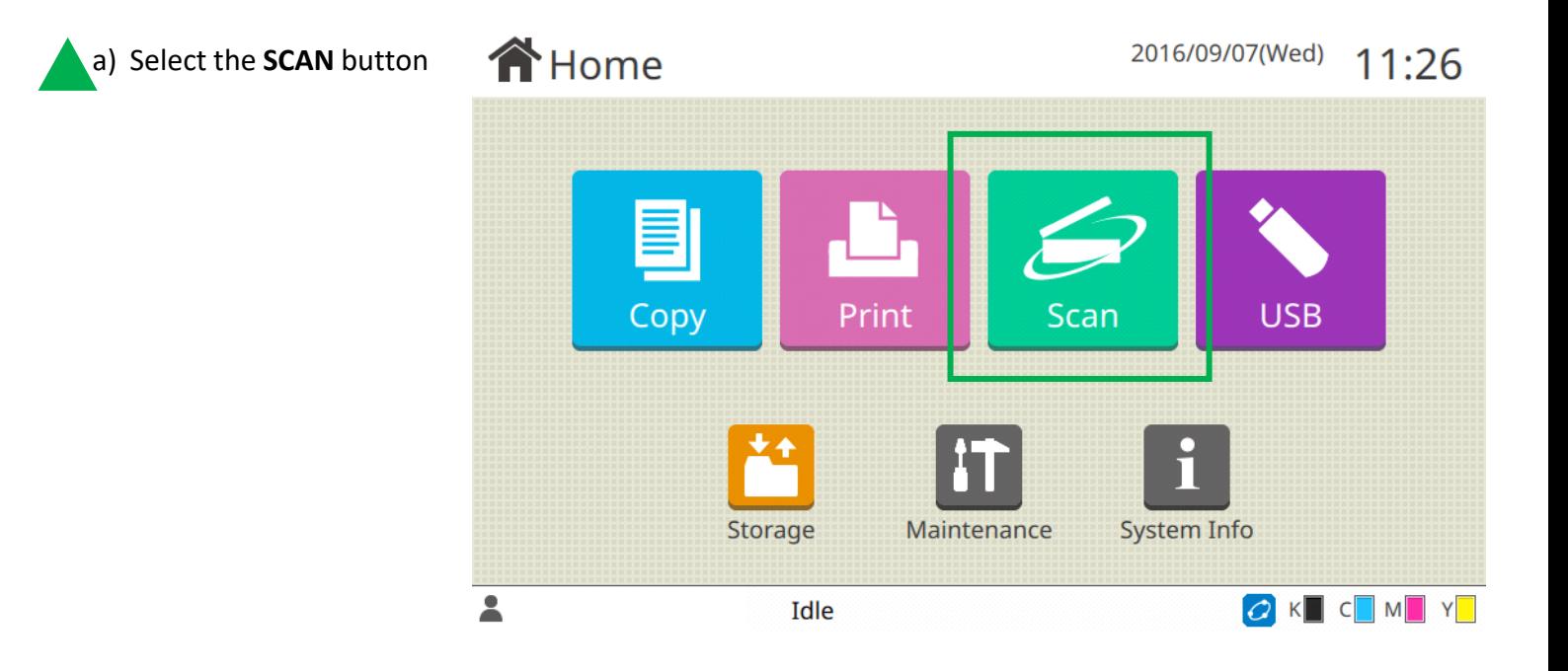

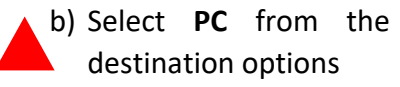

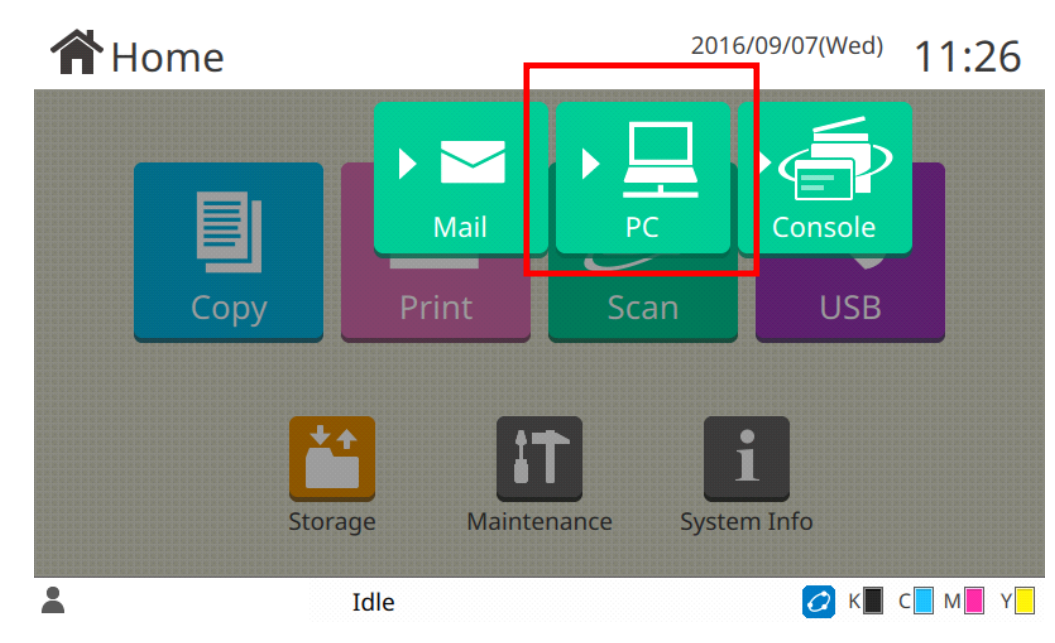

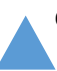

c) Press the **Destination** button

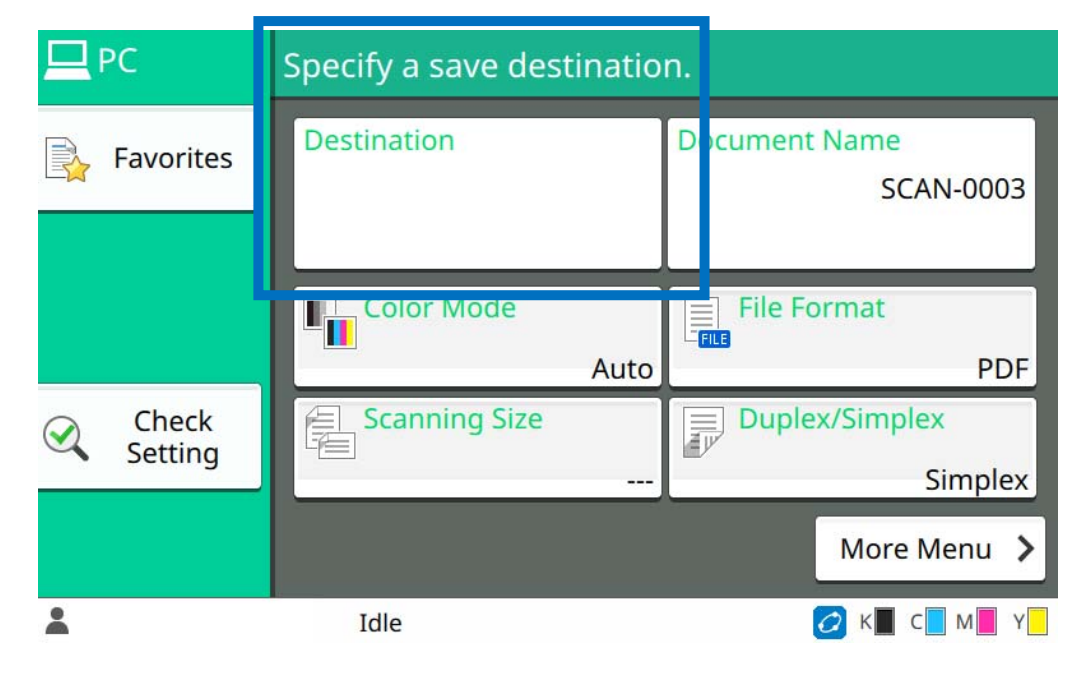

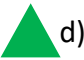

d) Choose the scan location created in the previous steps.

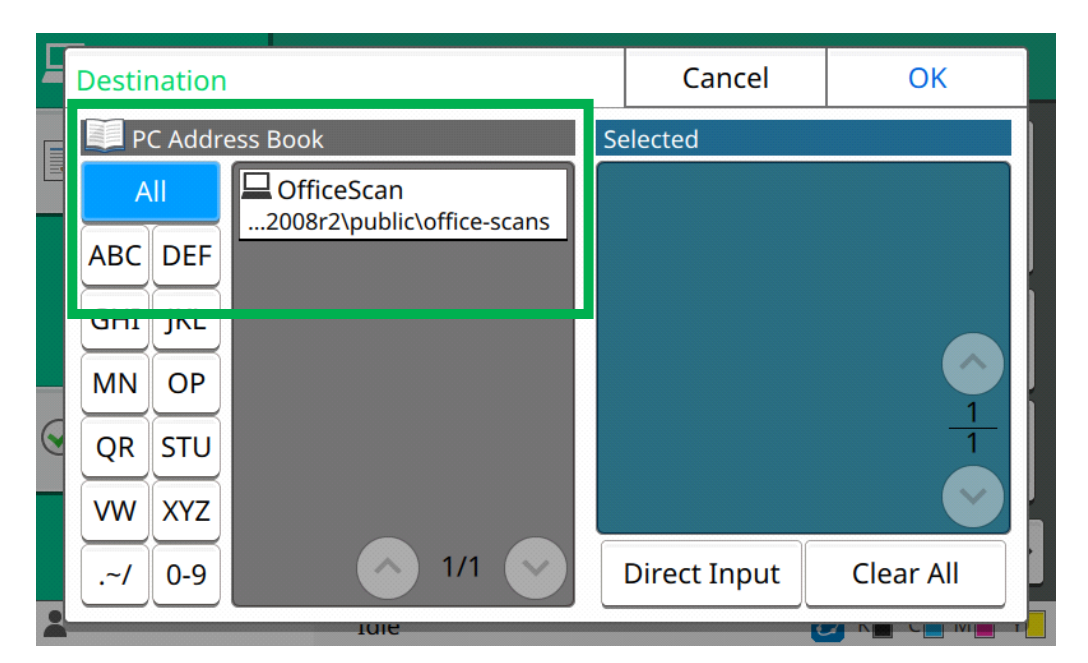

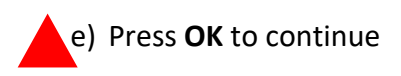

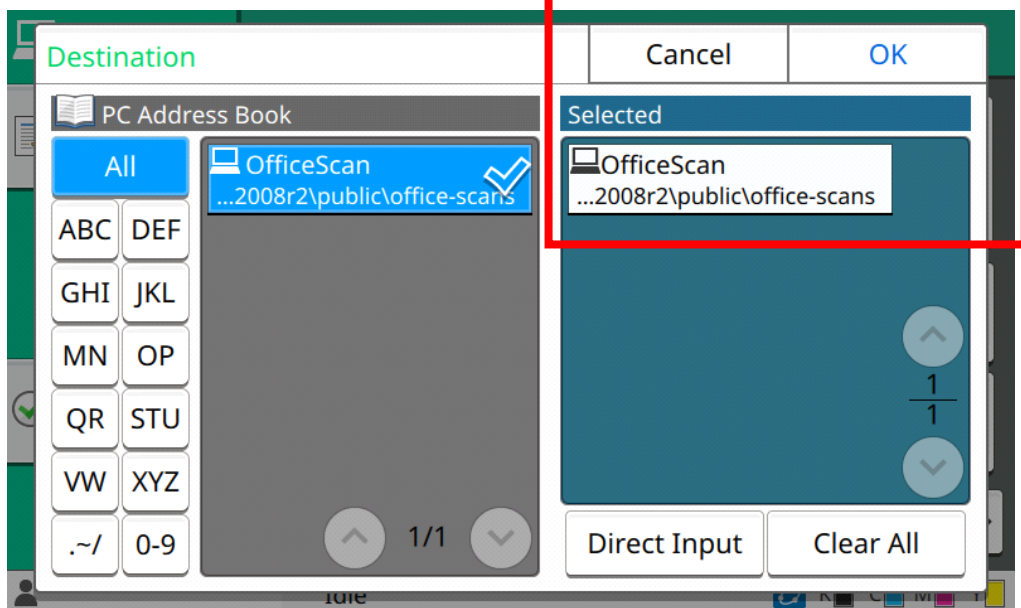

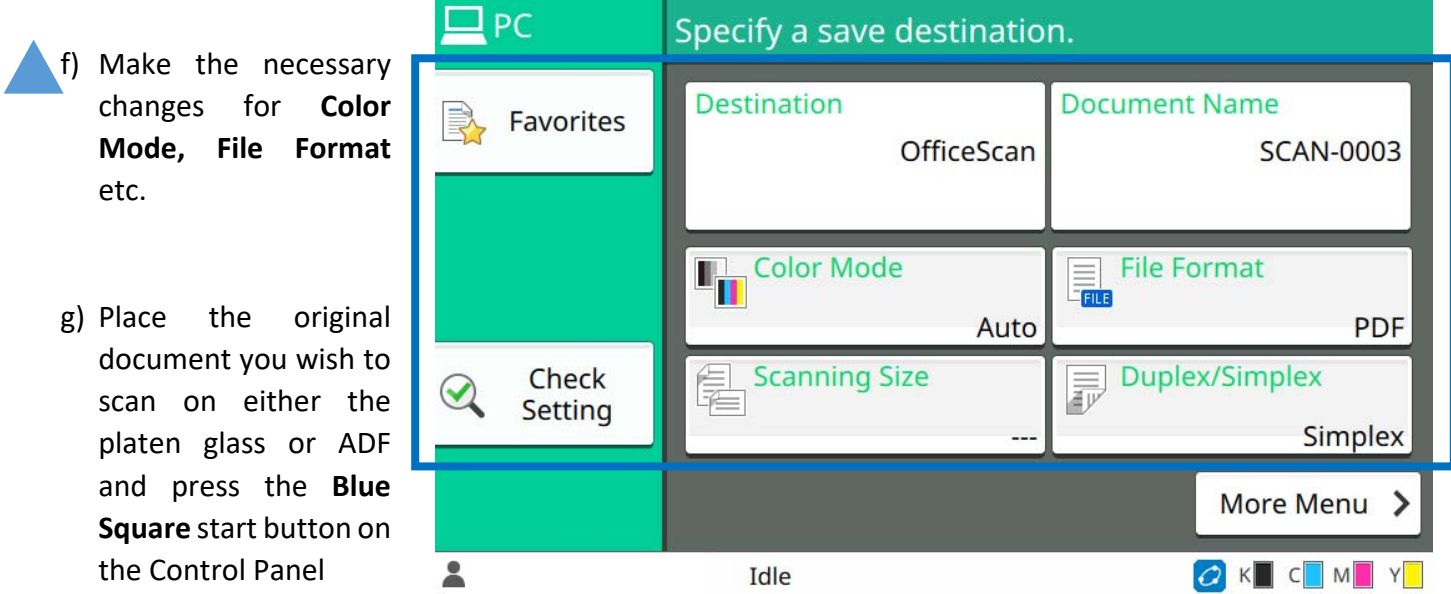

h) After a few seconds the file should appear in the SMB folder location on the PC/Server. Open the scanned file to check the contents are correct

**Scan to SMB is now configured. Add more Scan to SMB locations as required and re‐test.**